## **QUICK START GUIDE TO CRIME INSIGHT WYOMING**

**Step 1: Log into Crime Insight Test site at [https://wy.beyond2020.com/wy\\_insight/dataupload.aspx](https://wy.beyond2020.com/wy_insight/dataupload.aspx)**

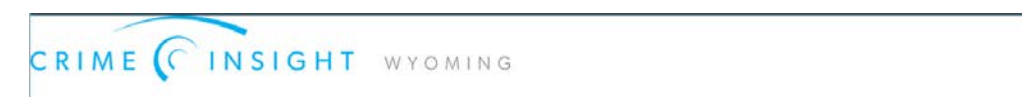

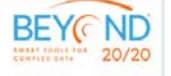

**Step 2: Sign in with User Name and Password provided by DCI the first time you log in.**

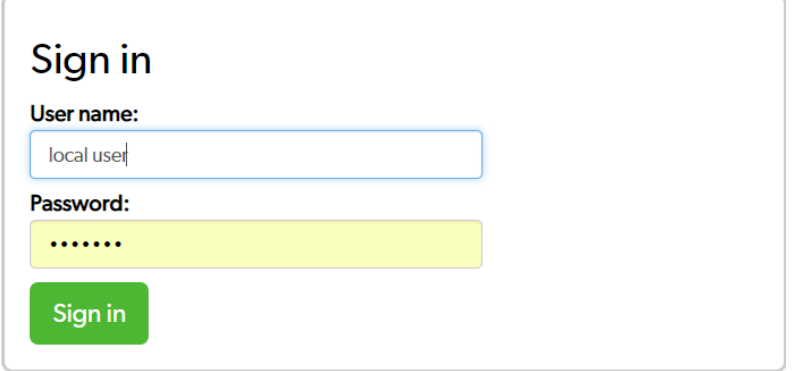

**After successful Sign in you will see the following page:**

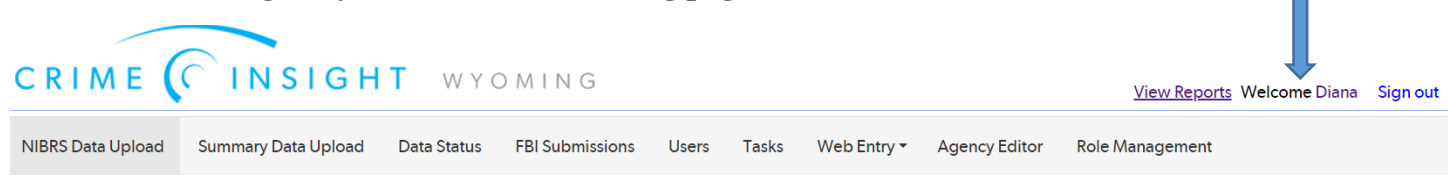

**You will see your name at top of page, next to Welcome. Click on that link to access your profile and change your password.**

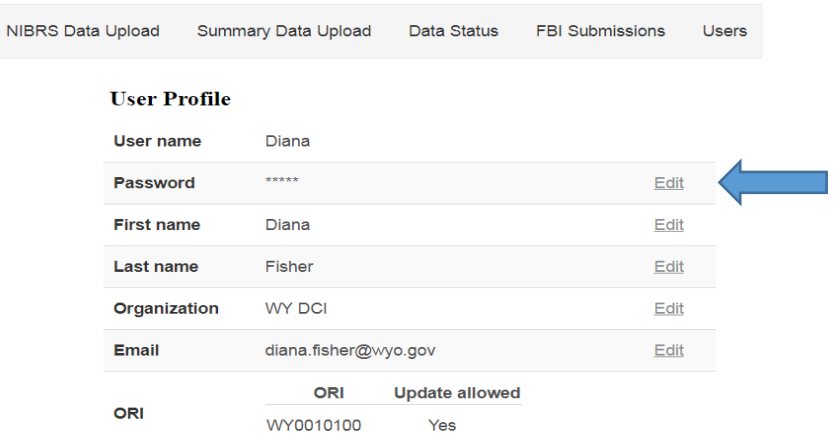

**Select "Edit" under password and when the window opens, enter new password, confirm password and "update". Your password is now changed.**

## **TO UPLOAD FILE IN CRIME INSIGHT**

**Go to NIBRS DATA UPLOAD tab. Select "Upload a NIBRS data files:**

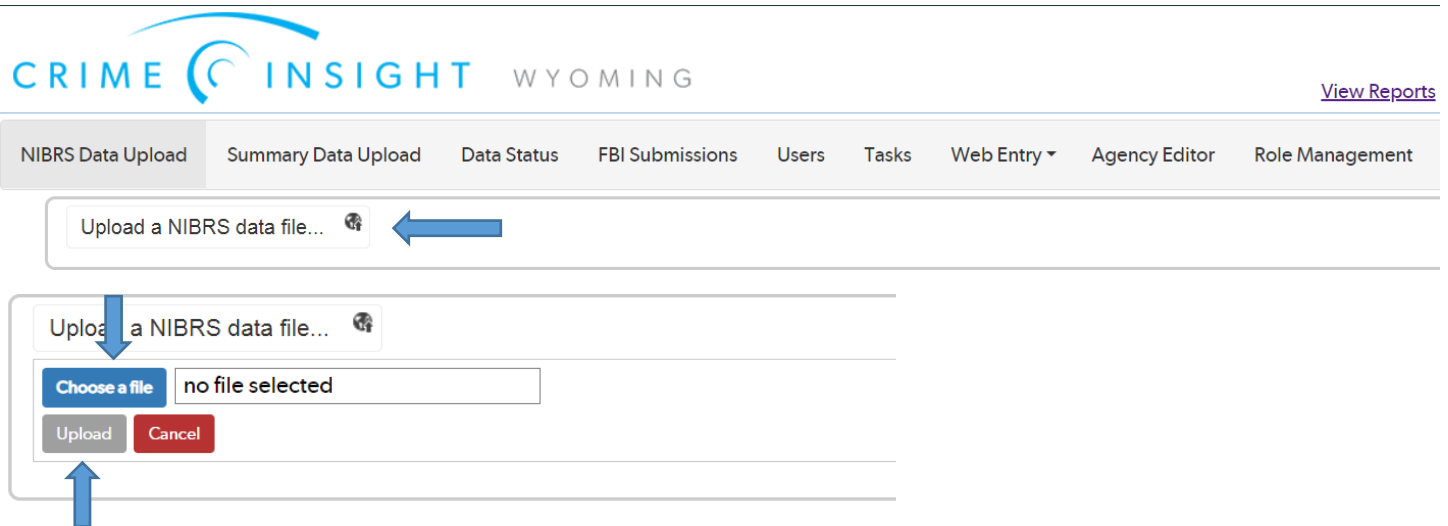

**Select "Choose a file" and locate your file in your computer drives where it was saved from your RMS/RIMS system. This is similar to uploading a file to your email or attaching a document. After you have selected your file, choose "Upload". REMINDER!!! All files must be uploaded to Crime Insight in .XML format!!!**

**Once you have "Uploaded" your file will show in a table similar to below. User will only see those files submitted by their agency. The "Status" will first show as "unknown", then "completed" when it is done processing. If there are errors, it will be "completed with XX errors" (XX being however many errors there were). Keep in mind these are not errors from the FBI processing. These are errors that are either missing data from fields expecting data, or general data processing errors.**

**Upload history** 

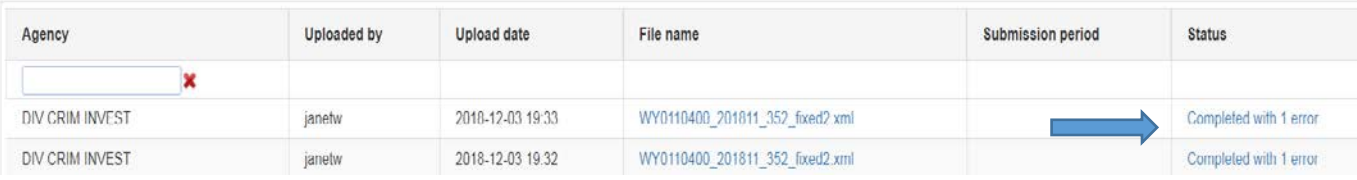

**In order to view your errors, select the file in the "status" field, which will open the "Upload details" page. This page will identify which Incident Number, the Error Code and the Description of the Error.**

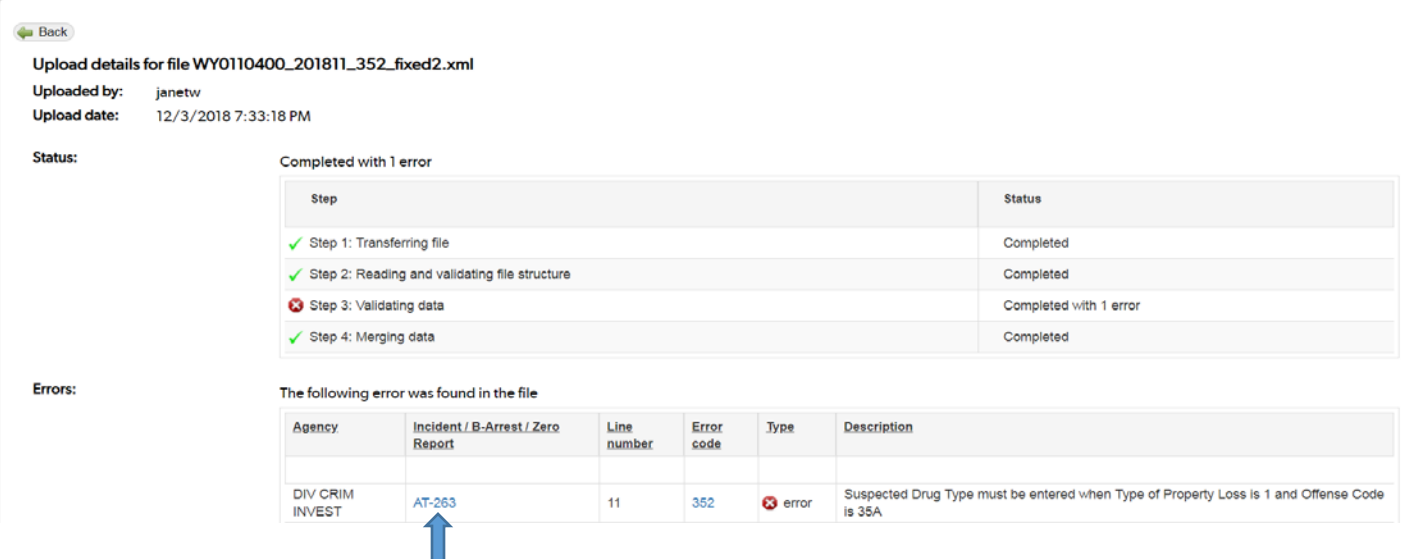

**To see exactly what data was submitted to Crime Insight, select the Incident/B Arrest/Zero Report number as shown above.**

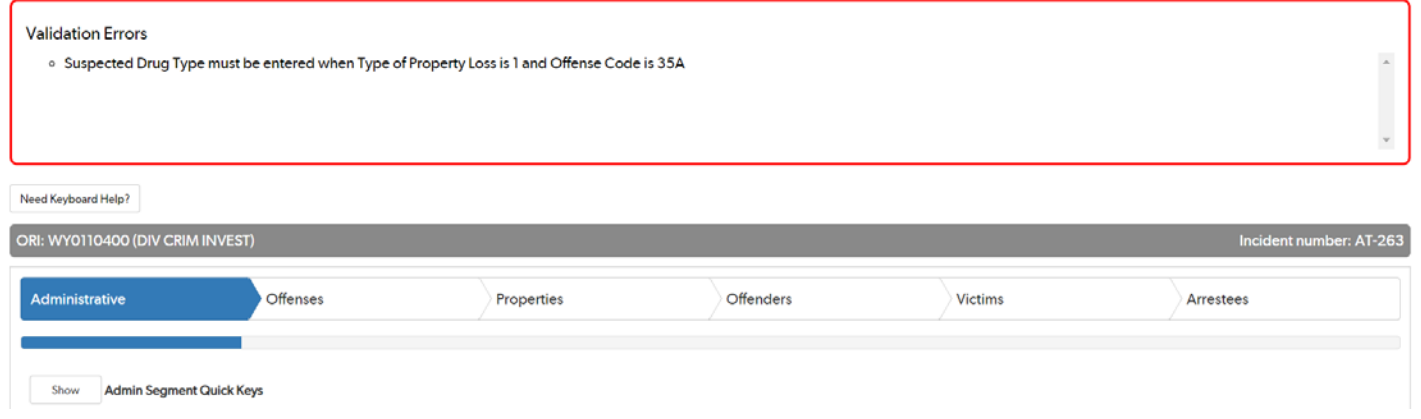

**This will open the above screen that will show the error language, and the user can move through the tabs to see what data is present or missing. If the user is working through an RMS/RIMS system, you will want to make those corrections to that system so that files are in sync. This is valuable to do comparisons as to what your system generated and what was transmitted in the XML file.**

**Once corrections are made to the file, the corrected file needs to be uploaded again, using the steps above.**

## **TRACKING DATA STATUS**

**To track the status of unresolved errors in submitted files, it is recommended that you use the "Unresolved Errors" under the Data Status tab.**

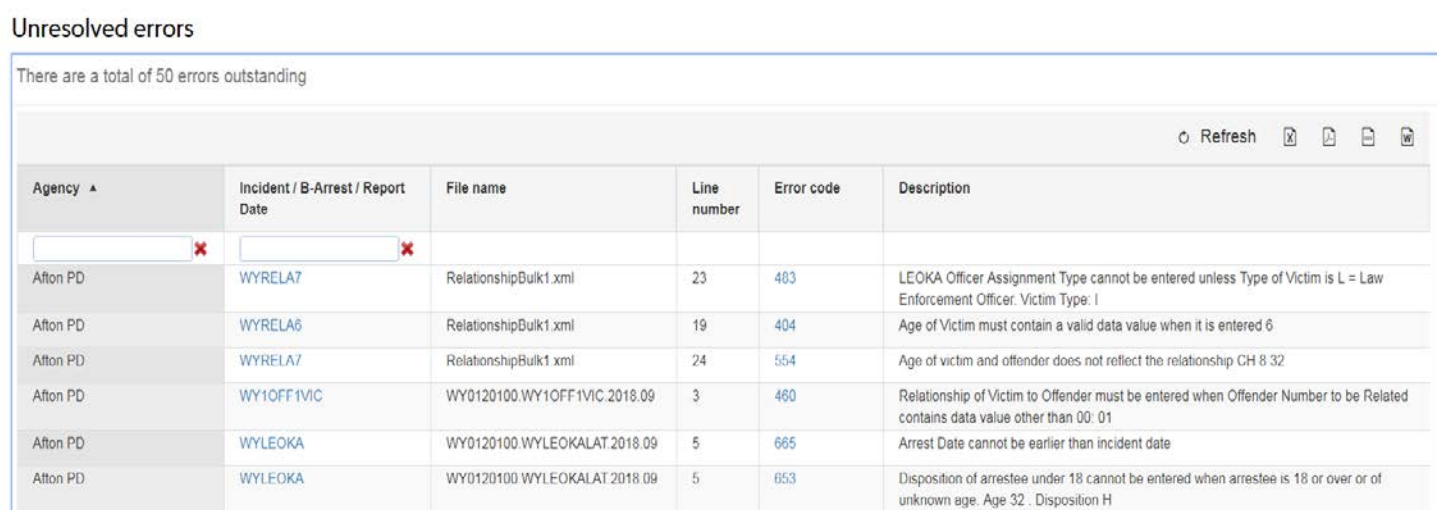

**This will tell you how many uncorrected errors the user agency may have. By selecting the incident number listed in the Incident/B Arrest/Report Date column, it will open a page similar to the "upload details" page above. If an incident is listed in this page, then corrected, the incident will be dropped from the list. If it remains on the list, there is something else in error in that report.**